4. Cambiar a la pestaña Mensaje de entrada, para definir un mensaje que se mostrará cuando intente ingresar un dato.

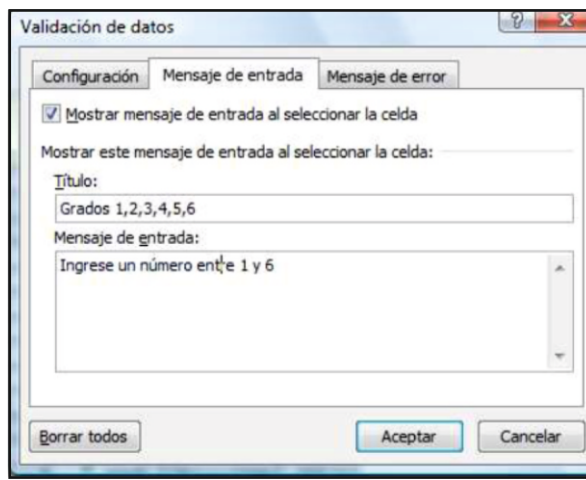

5. Finalmente hacer un Clic en el botón **Aceptar**

#### **¿CÓMO QUITAR LA VALIDACIÓN DE UNA CELDA?**

**Contract** 

1. Seleccionar las celdas que desee eliminar la validación de datos.

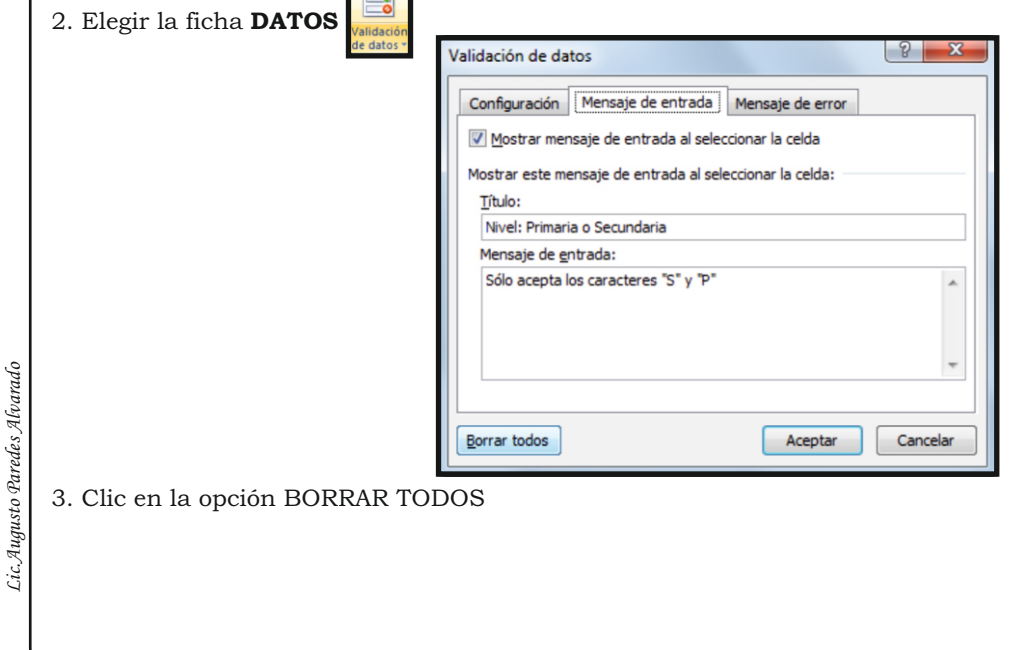

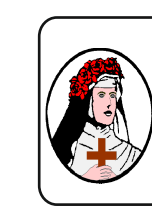

 $\overline{\mathbf{x}}$  .

**Centro de Educación Tecnico Productiva "SANTA ROSA DE LIMA"** C/Puquio Cano Nº 381 Telefax: 232-1579 / 239-2150 E-mail: cpsantarosa@rosalim.com

# COMPUTACIÓN

*Grupo:.............. Fecha: ......../......../......... Alumno(a): ............................................*

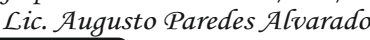

**SUBTOTALES Y FILTROS**

## <sup>'</sup><sup>1</sup> ORDENACIÓN

Se pueden ordenar los datos alfabética o numéricamente en forma ascendente o descendente. Excel puede generar este orden por filas o por columnas de la hoja.Excel ordena miles de filas y columnas en el tiempo que a usted le tomaría ordenar dos o tres líneas.

#### **¿COMO ORDENAR UNA LISTA DE DATOS?**

1. Ubicarse en la celda A5 en la siguiente hoja de cálculo.

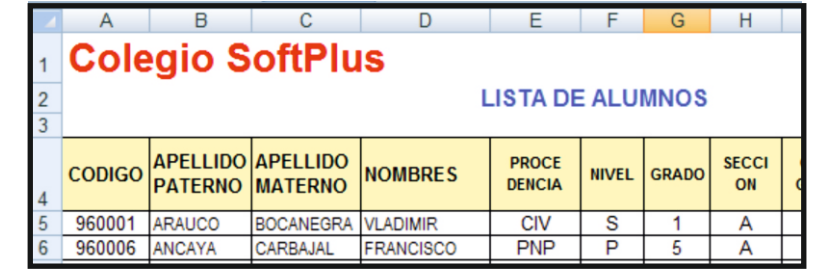

#### 2. Hacer clic en la ficha **DATOS**

En el bloque de botones Ordenar y filtrar se presenta un conjunto de comandos los cuales se describen a continuación:

Ordena por la columna de datos seleccionada en orden ascendente  $\mathbb{Z}^*$ Ordena por la columna de datos seleccionada en orden Descendente. Permite personalizar la forma en que se ordenarán los datos.

3. Seleccionar el comando

4. Ordenaremos los datos por 5 niveles de ordenación según se muestra en la gráfica.

Hacer clic en el botón O<sub>p</sub> Agregar nivel

para adicionar nuevos niveles de ordenación.

5. Hacer clic en el botón Aceptar cuando termine. *Lic.Augusto Paredes Alvarado*

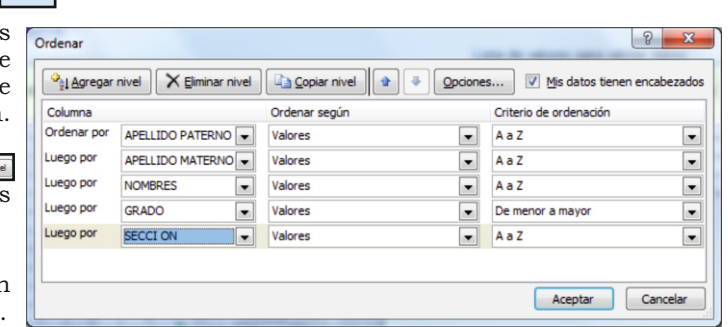

Su base de datos queda ordenada como se muestra en la gráfica.

*Lic.Augusto Paredes Alvarado*

 $\frac{Z}{A}$ 

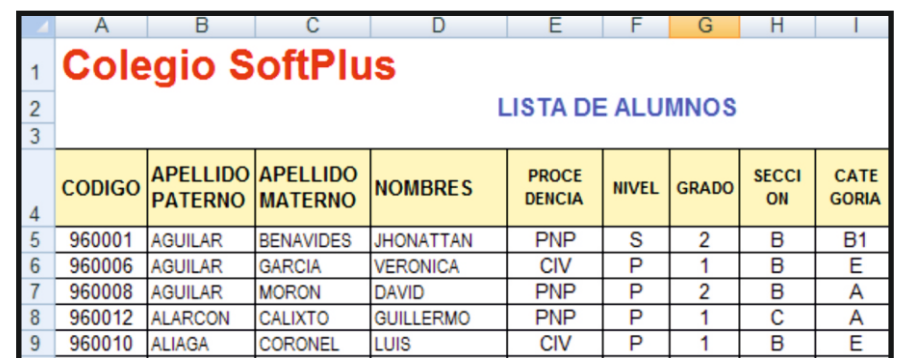

### 2 **VALIDACIÓN DE INFORMACIÓN**

Si desea asegurarse de que se introducen los datos correctos en una hoja de cálculo,puede especificar qué datos son válidos para cada celda o cada rango de celdas.Puede restringir los datos a un tipo determinado (como números enteros, números decimales o texto) y definir límites en las entradas válidas. Puede especificar unalista de entradas válidas o limitar el número de caracteres en las entradas.

#### **RESTRINGIR EL INGRESO DE DATOS**

Cuando quiera validar una celda o un conjunto de celdas tendrá que establecer un criterio para la validación de datos, especificar un mensaje de entrada de datos con este podrá indicar que tipo de datos se podrá ingresar y un mensaje de error, para indicar al usuario que cometió un error de ingreso de datos.

#### ¿CÓMO VALIDAR UNA LISTA DE DATOS?

1. Utilice la siguiente lista de datos

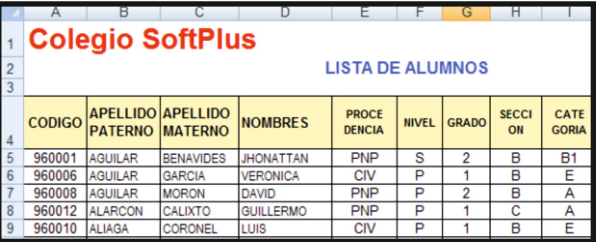

2. Seleccionar las celdas F5:F20 para agregarle una restricción, que acepte sólo como datos el carácter "S" y "P". Que hace referencia a los niveles "Secundaria" y Primaria".

3. Crear la siguiente lista de valores para validar datos

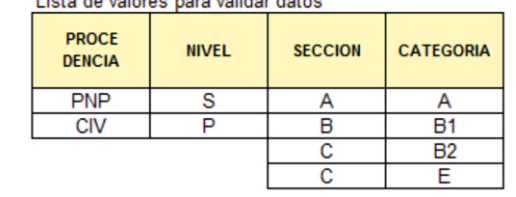

*Lic.Augusto Paredes Alvarado*

*Microsoft Excel Microsoft Excel*

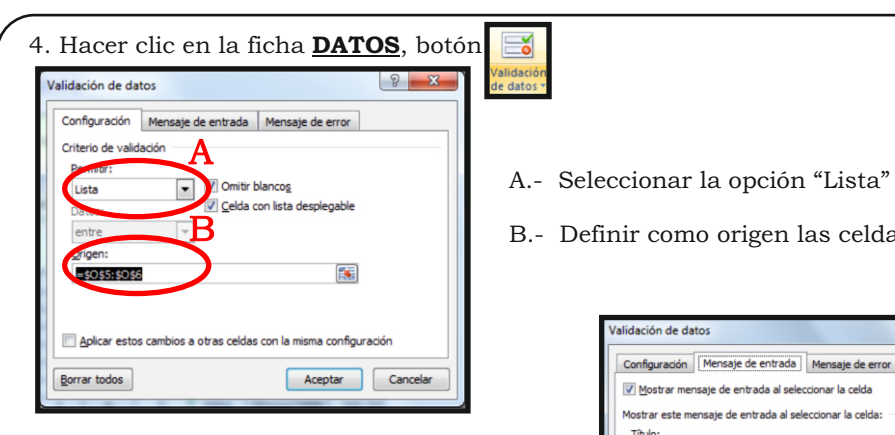

- 5. Cambiar a la pestaña Mensaje de entrada, para definir un mensaje que se mostrará cuando intente ingresar un dato.
- 6. Finalmente hacer clic en el botón Aceptar.

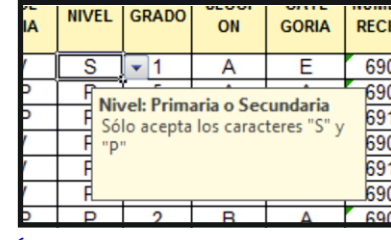

B.- Definir como origen las celdas O5:O6

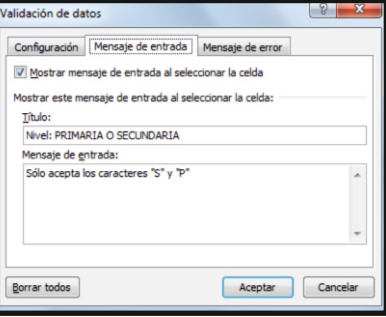

Ahora cada vez que se ubique en el rango de celdas F5:F20 se presentará una lista desplegable para elegir un dato y presentará el siguiente mensaje.

#### ¿CÓMO VALIDAR UN RANGO DE DATOS NUMÉRICOS? 1. Utilice la siguiente lista de datos

 $APELLIDO$  $APELLIDO$  $\Big|$ **PROCE** 

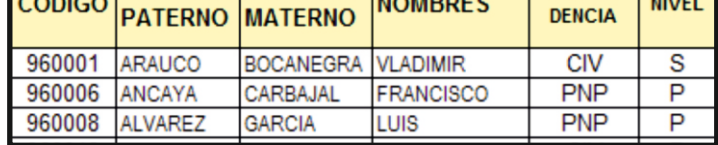

- 2. Seleccionar las celdas G5:G20 para agregarle una restricción, que acepte sólo como datos los números: 1,2,3,4,5 y6
- 3. Elegir la ficha **DATOS.**

a.Seleccionar la opción Permitir: **"Número entero"**

b. Datos: Entre

*Lic.Augusto Paredes Alvarado*

*es Afrando* 

c. Mínimo: 1

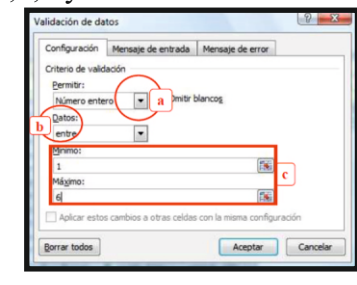

*Lic.Augusto Paredes Alvarado*

Cic.Augusto Paredes Alvarado *Lic.Augusto Paredes Alvarado*